# サービス利用ガイド

嬬恋スマートシティ

嬬恋村

202.年 3 月

目次

<span id="page-1-0"></span>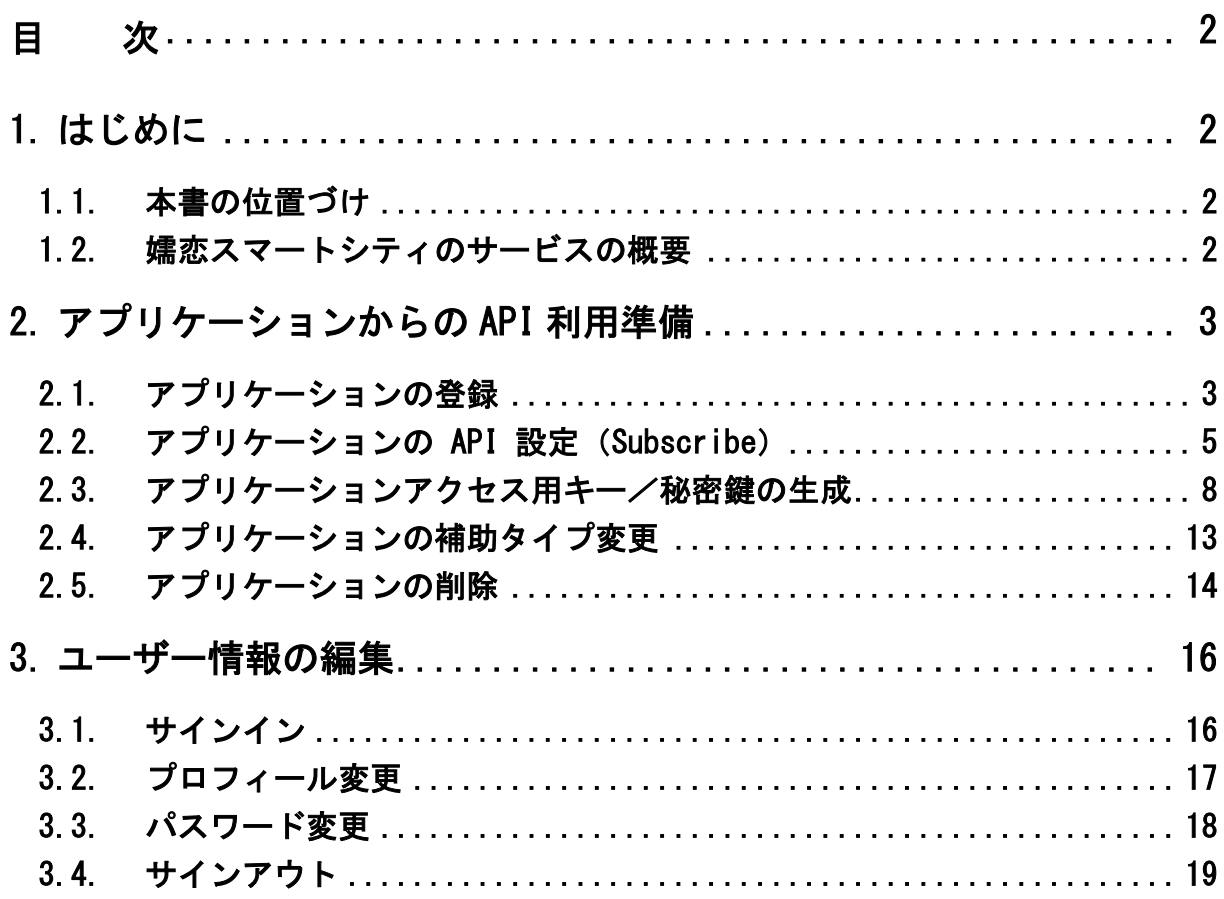

# <span id="page-3-0"></span>1. はじめに

## <span id="page-3-1"></span>1.1.本書の位置づけ

嬬恋スマートシティは、嬬恋村に関するデータを利活用することで住民、別荘居住者、観 光客の満足度を向上させることを目的として、以下の 2 点を実現するサービスです。

- 嬬恋村に関するデータを嬬恋村統合データベース上に集約します。
- ホームページ、SNS、API を通じて職員、住民、事業者で利活用できるようにします。

本書は、嬬恋スマートシティの API サービスに、読んでいただくドキュメントになります。 本書では、嬬恋スマートシティシステムの API サービスの利用手順について説明します。

## <span id="page-3-2"></span>1.2. 嬬恋スマートシティのサービスの概要

サービスの概要については、「嬬恋スマートシティ スタートアップガイド」をご参照くだ さい。

## <span id="page-4-0"></span>2. アプリケーションからの API 利用準備

本章では、API サービスの利用者が、WSO2 API Manager の管理コンソールを利用し、アプ リケーションから API を利用するための準について記載します。

WSO2 では、認証・認可したユーザーのみを API アクセス可能にするために WSO2 API MANAGER 上でアプリケーションを用意する必要があります。

本章では、WSO2 API MANAGER 上で用意するアプリケーション(以下、アプリケーション) での API 利用準備手順について記載します。

## <span id="page-4-1"></span>2.1.アプリケーションの登録

アプリケーションの登録方法を以下に記載します。

#### 【手順】

1.ブラウザから、下記 URL にアクセスします。 https://www.smartcity-net.com/wso2WSO2 API Manager /store/

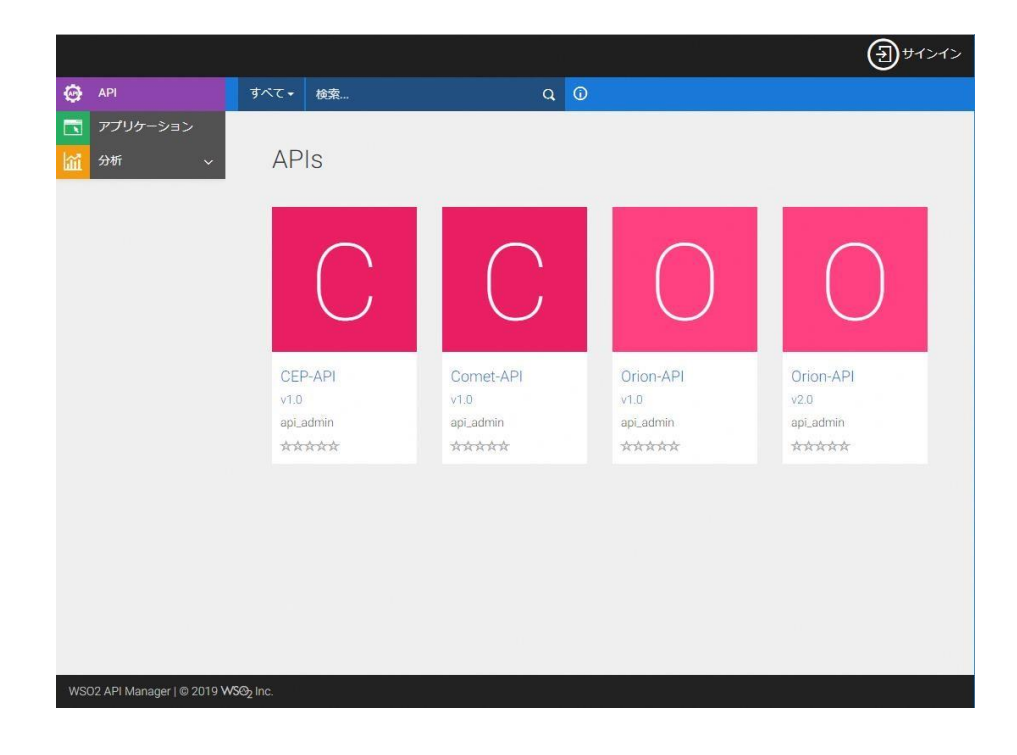

図 2-1 APWSO2 IDENTITY SERVERtore アクセス時

2.画面右上の[サインイン]をクリックし、アプリケーションを管理するユーザーでサインインし ます。

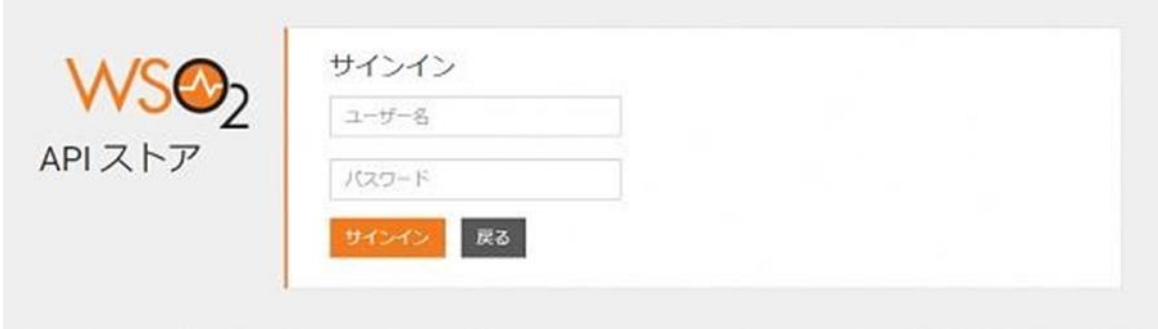

図 2-2 サインイン

- 3.メニューから「アプリケーション」を選択します。
- 4.「アプリケーションの追加」をクリックします。

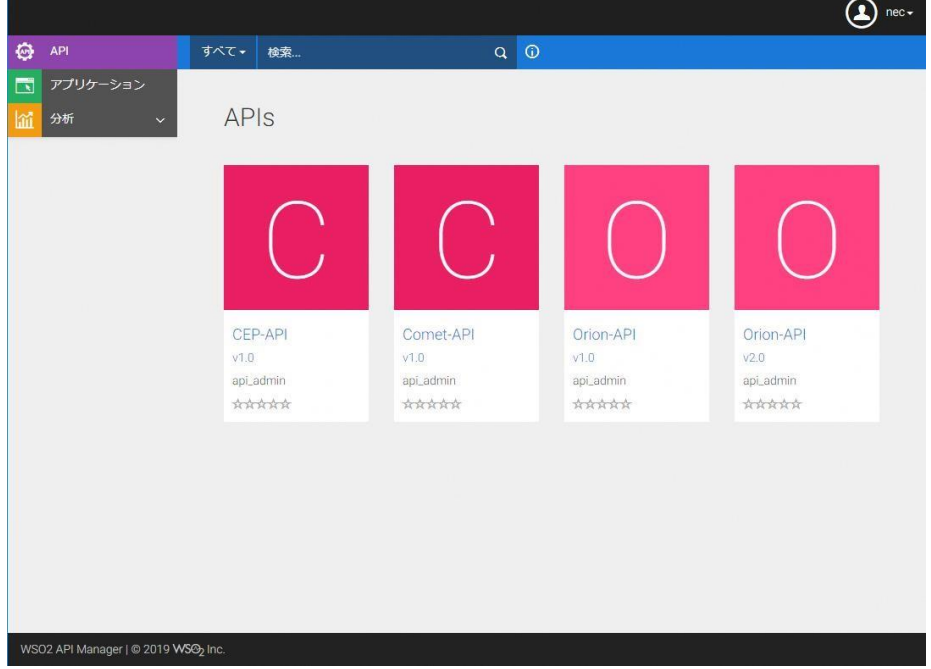

図 2-4 [アプリケーションの追加]のクリック

5.「名前」に追加するアプリケーション名(任意の英字)を入力、「トークン制御」にトークン ごとに許容するリクエスト数(デフォルトは Unlimited:無制限)を設定して、「追加」を選択 します。

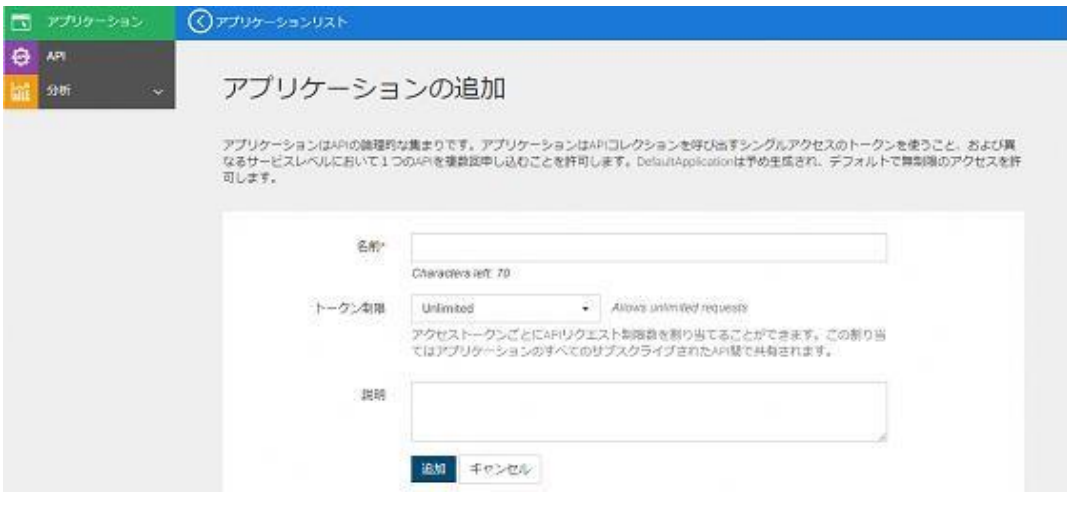

図 2-5 アプリケーションの登録

6.登録アプリケーションが表示されます。

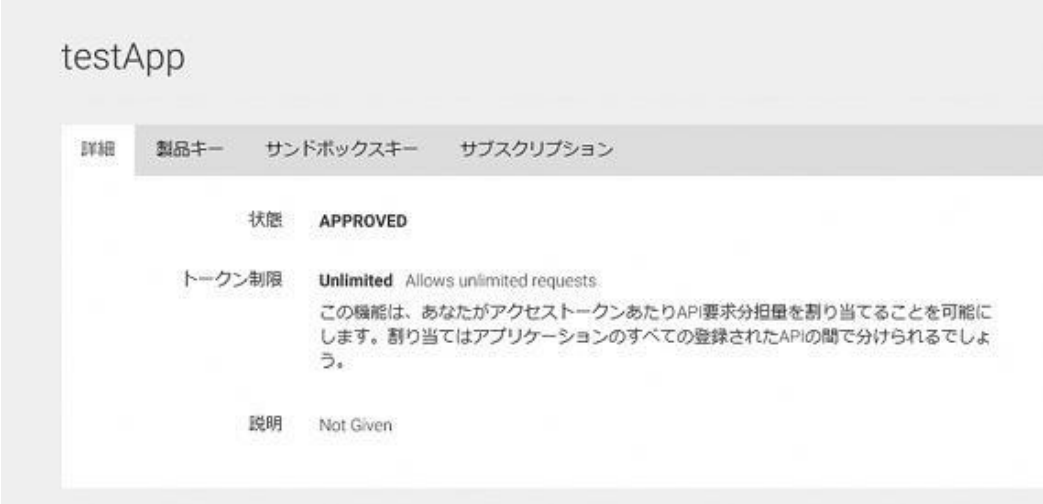

図 2-6 アプリケーションの登録確認

# <span id="page-6-0"></span>2.2.アプリケーションの API 設定(Subscribe)

登録したアプリケーションに対して、アプリケーションが実行できる API を設定 (Subscribe)します。Subscribe できる API の一覧を以下に示します。

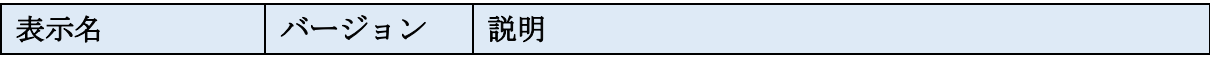

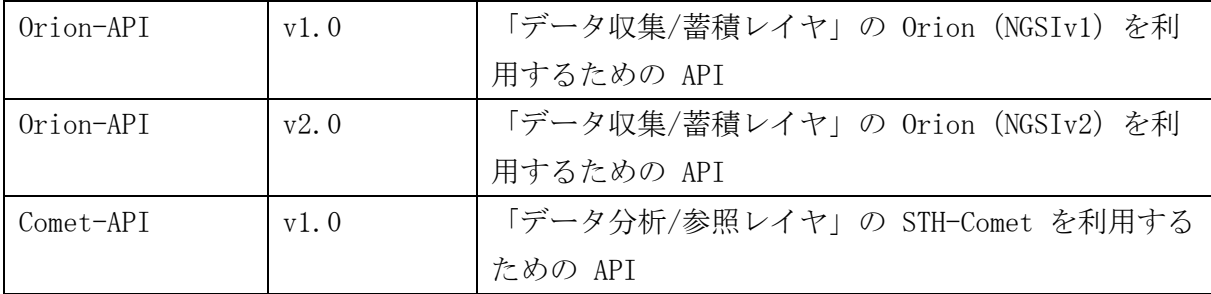

※ Orion-API のバージョンは v2.0 の NGSIv2 を利用を推奨しています。

表 2-2 API 一覧

【手順】

1.「2.1 アプリケーションの登録」の手順 1~2 を行います。

2.画面上から Subscribe する API のアイコンをクリックします。

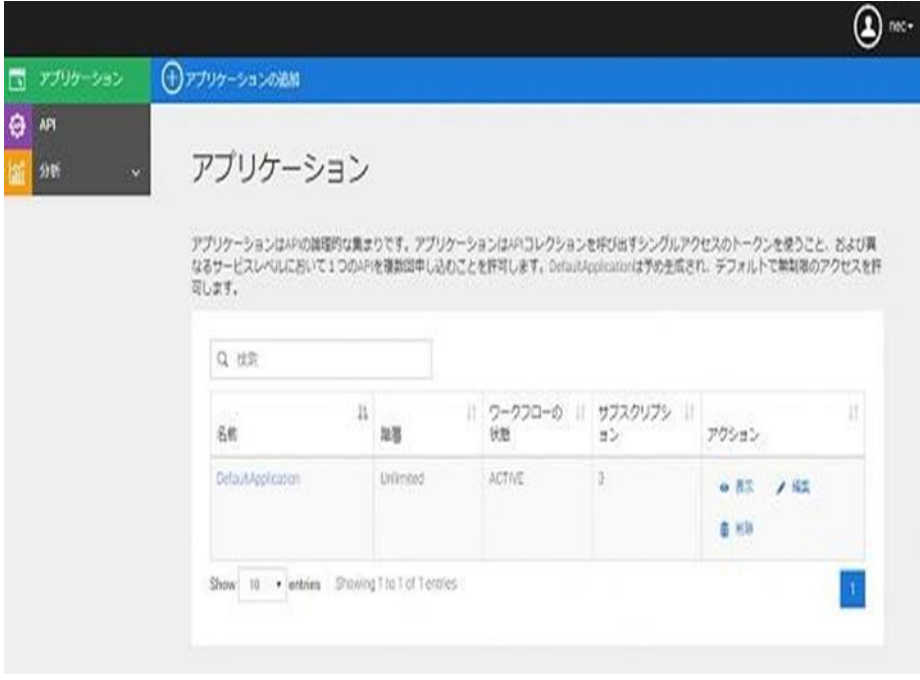

図 2-7 Subscribe する API のアイコンのクリック

3.「アプリケーション」のプルダウンメニューから「2.1 アプリケーションの登録」で登録した アプリケーションを選択し、「サブスクリプション」をクリックします。

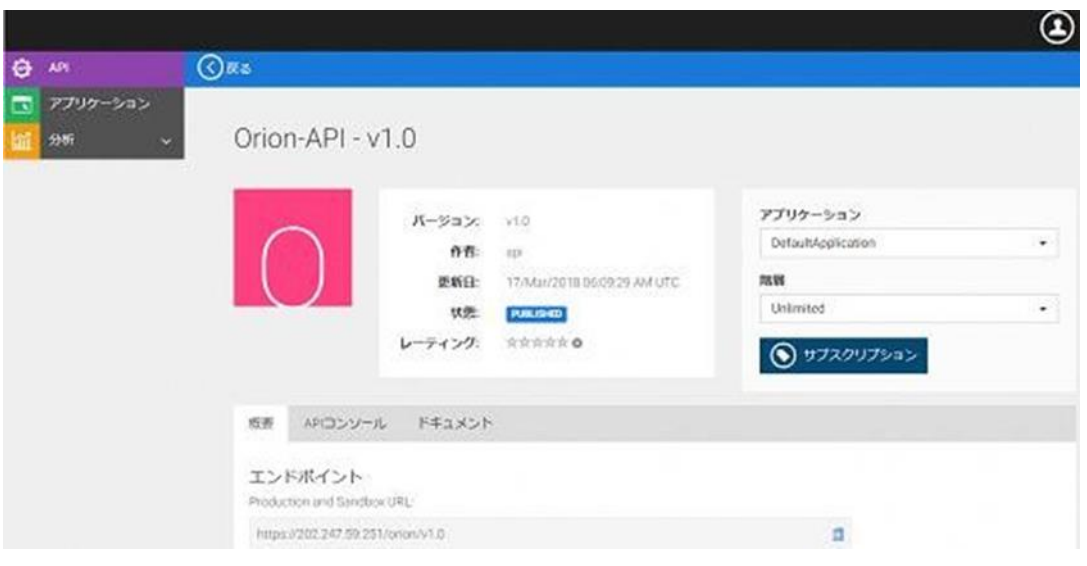

図 2-8 アプリケーションの選択

4.ダイアログが表示されるので、[サブスクリプション表示]をクリックする。

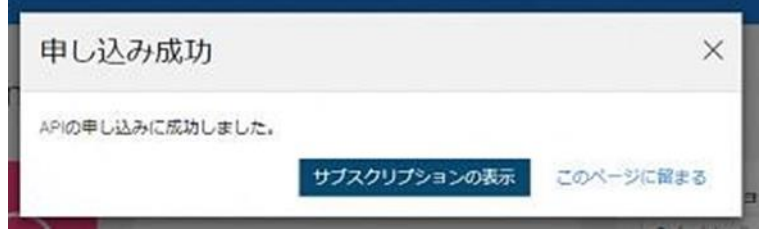

図 2-9 サブスクリプション表示のクリック

5.「サブスクリプション」画面の下部に Subscribe した API のアイコンがあることを確認しま す。

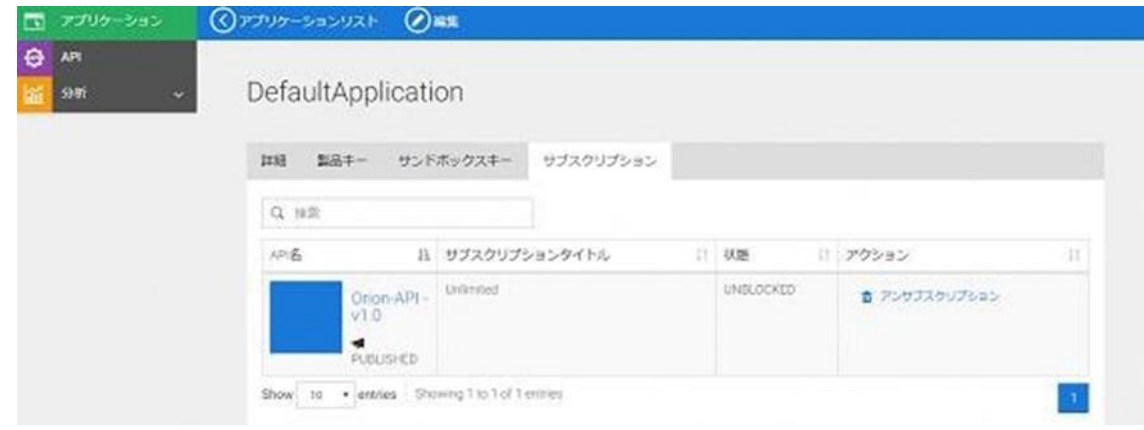

図 2-10 Subscribe した API のアイコンの確認

6.他に Subscribe する API がない場合は、画面右上のアイコンから[サインアウト]をクリック

して完了します。

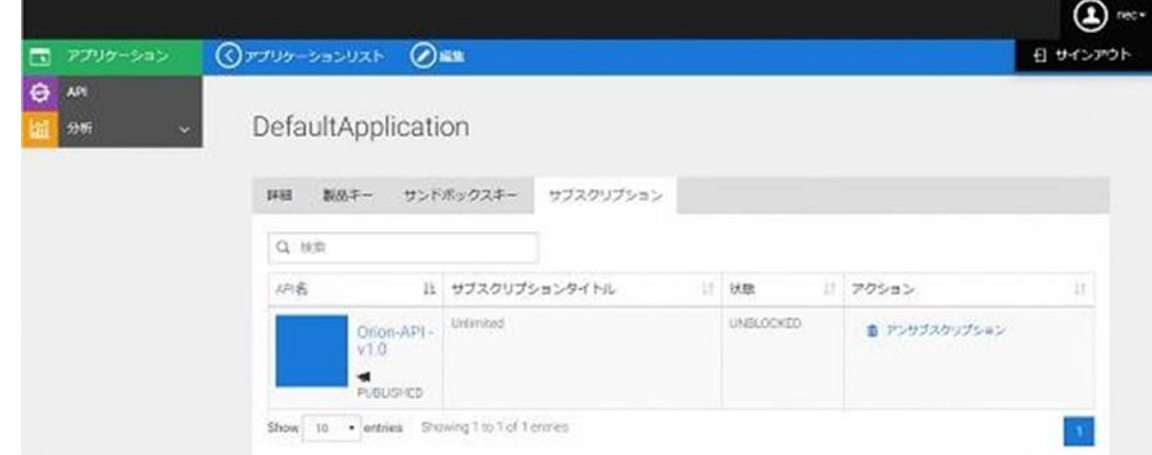

図 2-11 S サインアウト

# <span id="page-9-0"></span>2.3.アプリケーションアクセス用キー/秘密鍵の生成

登録したアプリケーションへのアクセスに必要な利用者キーと利用者秘密鍵を生成します。

#### 【手順】

1. 「2.1 アプリケーションの登録」の手順 1~2 を行います。

2. メニューから「アプリケーション」をクリックします。

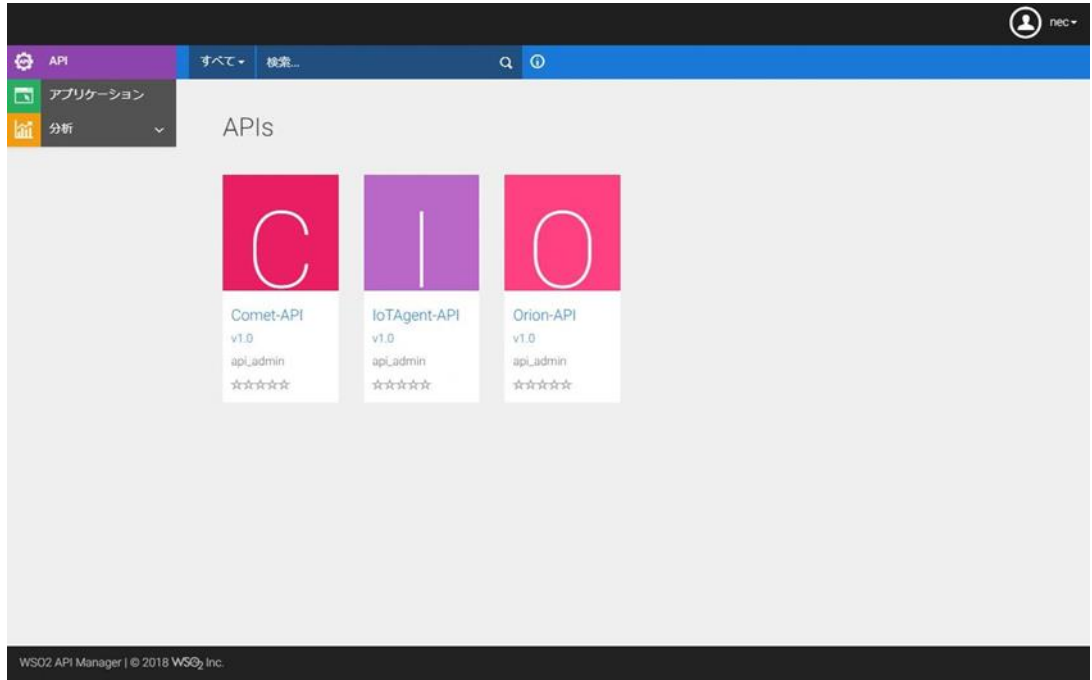

3.アプリケーション一覧から、登録したアプリケーションを選択します。

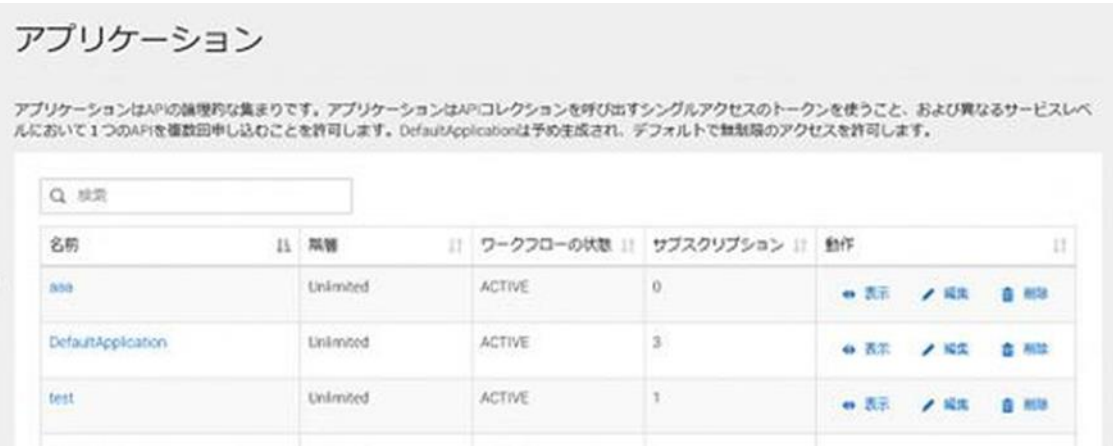

図 2-13 登録したアプリケーションの選択

4.「製品キー」タブをクリックする

5.補助タイプの「SWSO2 API MANAGER L2」「IWA-NTLM」のチェックを外し、表 2-3 からアプリケ ーションに必要な補助タイプのチェックを選択します。

次に、トークンの有効期限を指定し、 [キー生成]をクリックすると「利用者キー」、「利用者秘 密鍵」、「アクセストークン」が生成されます。

「Client Credential」の補助タイプを外した状態で[キー生成]をクリックした場合は、エラー 画面が表示され「アクセストークン」が生成されません。この場合、「利用者キー」「利用者秘密 鍵」は生成されていますので、ブラウザ画面を更新して「利用者キー」「利用者秘密鍵」を確認 してください。

※トークンの有効期限(秒)に、-1 を指定すると無期限のトークンが生成されます。

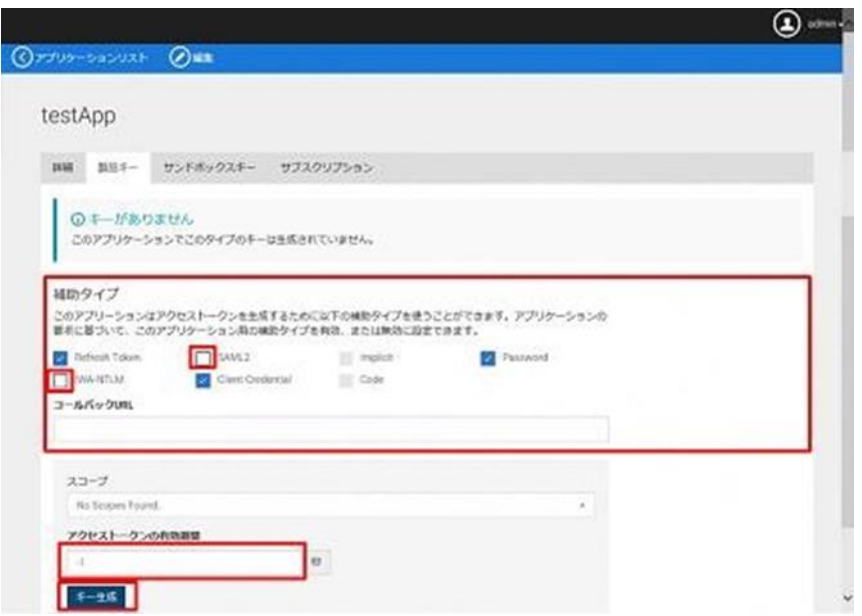

図 2-14 利用者キー/利用者秘密鍵の生成

#### 表 2-3 補助タイプ詳細

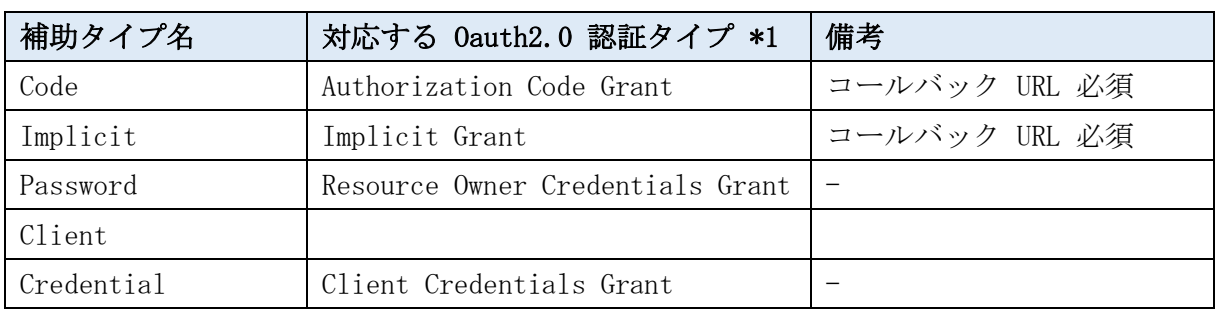

\*1 Oauth2.0 認証タイプについては、「表 2-4 OAuth 2.0 認証の種類」を参照。表 2-4 OAuth 2.0 認証の種類

表 2-4 OAuth 2.0 認証の種類

| 認証方法          | 説明、詳細 URL                                                     |
|---------------|---------------------------------------------------------------|
| Authorization | 信頼関係にない Web アプリケーションの認可に有効。                                   |
| Code Grant    | Client(Web アプリケーション)のアクセス要求に対し、利用者が認可                         |
|               | サーバーの認証を受けて認可コードを取得する。Client がその認可コ                           |
|               | ードを用いて、認可サーバーからアクセストークンを取得する方式。                               |
|               | ※認可サーバーによってログイン画面が表示される。                                      |
|               | 利用者キー、利用者秘密鍵を使用する。                                            |
|               | https://docs.wso2.com/dWS02 Identity Serverplay/WS02 IDENTITY |
|               | SERVER530/Authorization+Code+Grant                            |

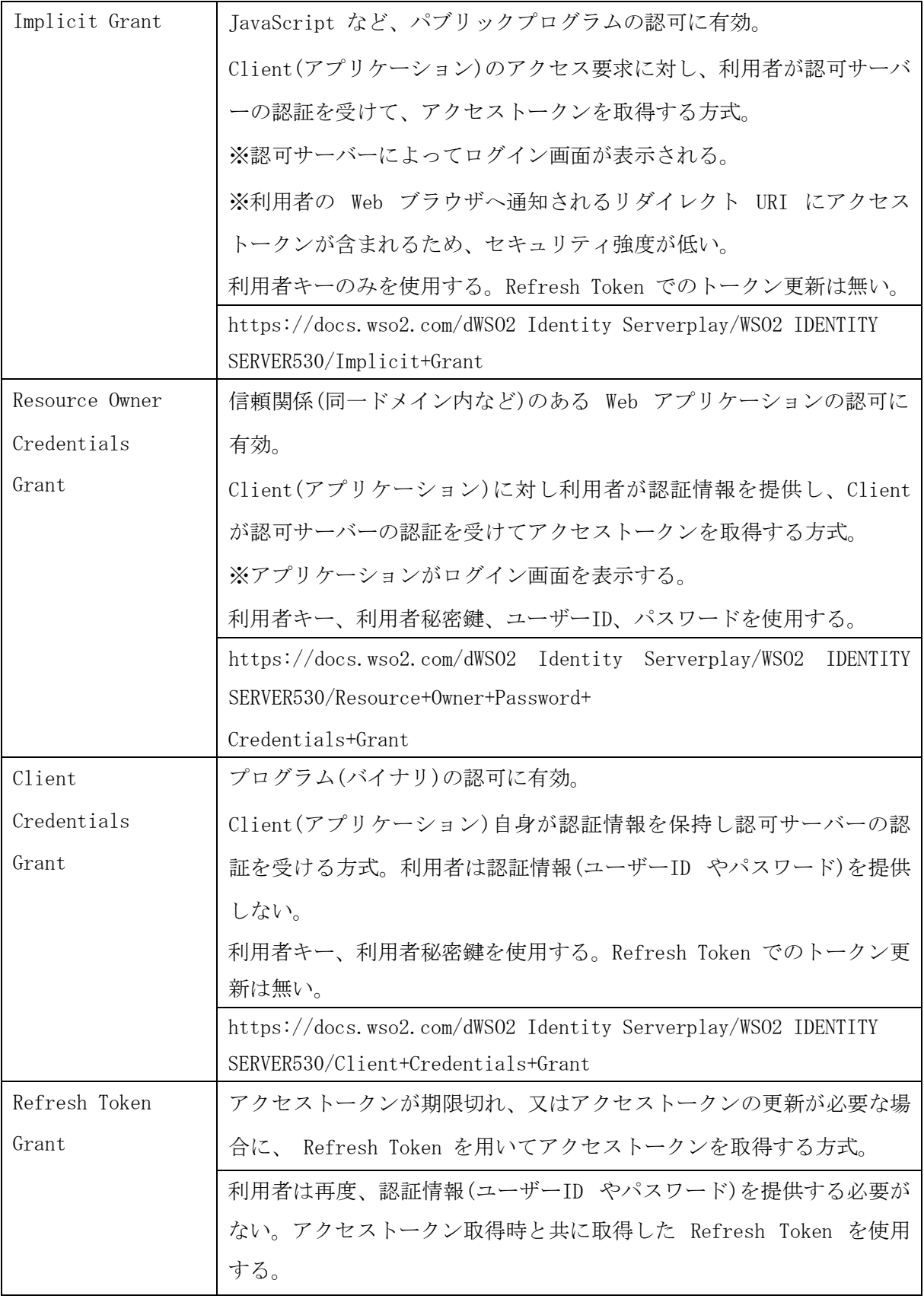

※ 上記の認証方法を動作確認するため、WSO2 サイトに簡単なサンプルプログラムがあります。

その動作手順は WSO2 の下記 URL ページ下部のリンクから参照できますので、あわせてご確認 ください。

https://docs.wso2.com/display/IS530/OAuth+2.0+with+WSO2+Playground

※サンプルを動作させる場合、本システムでは、SSL 通信で、TLSv1.1 TLSV1.2 を使用している ため、アプリケーションの設定にご注意ください。

6. 右にあるアイコンをそれぞれクリックし、「利用者キー」、「利用者秘密鍵」の文字列をクリッ プボードにコピーします。

本手順で生成した「利用者キー」、「利用者秘密鍵」をアプリケーション開発者に提供してくださ い。アプリケーション開発者は、「利用者キー」、「利用者秘密鍵」を用いて API の呼び出しに必 要なアクセストークンを取得します。

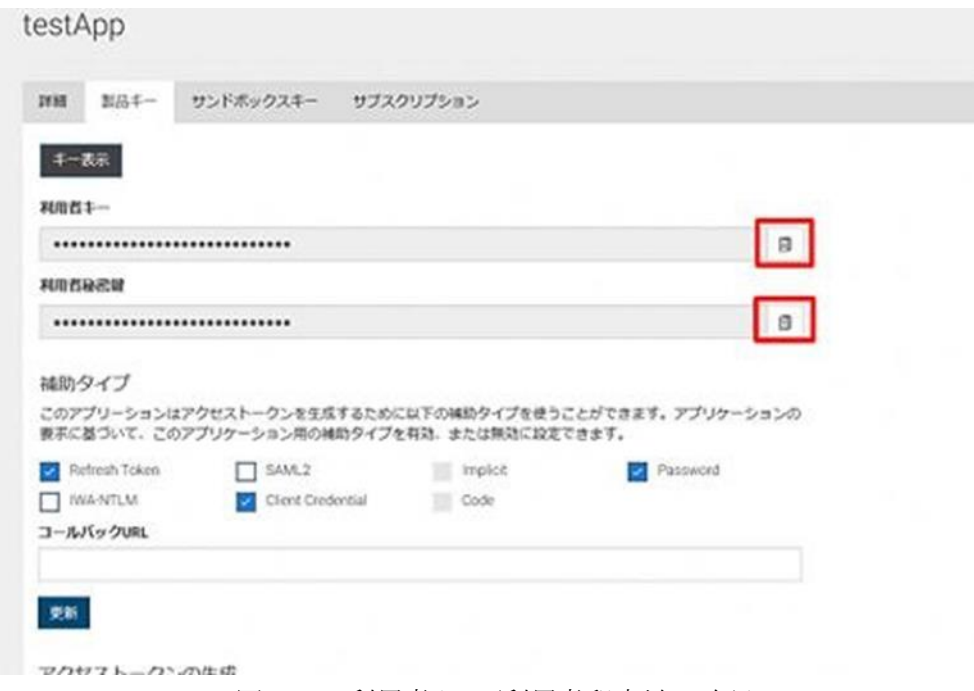

図 2-15 利用者キー/利用者秘密鍵の確認

お使いのブラウザによってはコピーされない場合があります。その場合には「キー表示」をクリ ックして利用者キーなどの内容が表示させ、表示されたものをマウスなどで選択してコピーして ください。

7. 生成後は画面右上のアイコンから、「サインアウト」をクリックして完了します。

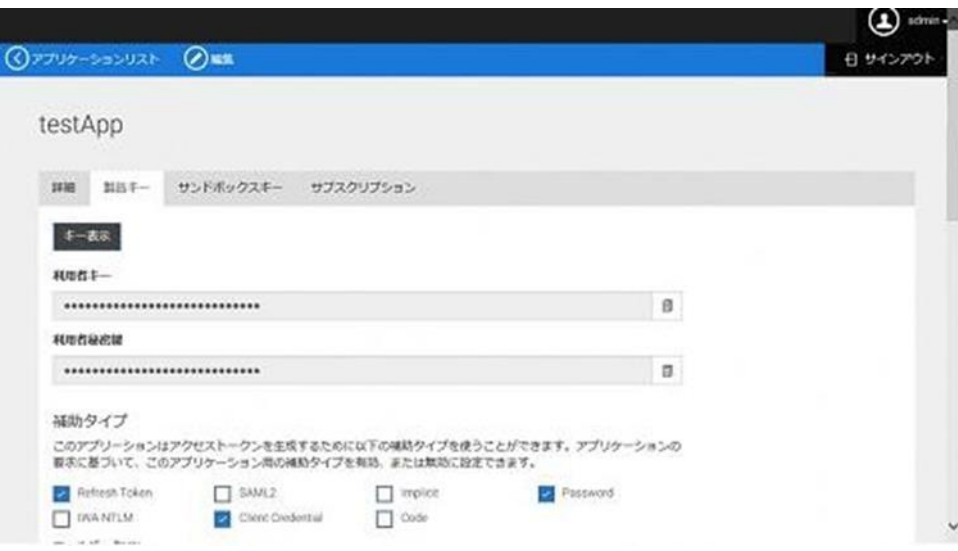

図 2-16 サインアウト

## <span id="page-14-0"></span>2.4.アプリケーションの補助タイプ変更

アプリケーションの補助タイプは、「2.3 アプリケーションアクセス用キー/秘密鍵の生成」で トークンを生成した後でも変更可能です。

例として、「2.2 アプリケーションの API 設定(Subscribe)」で登録したアプリケーションの補 助タイプを変更する手順を記載します。

【手順】

1. 「2.3 アプリケーションアクセス用キー/秘密鍵の生成」の手順 1~4 を行います。

2. 表 2-3 の補助タイプから変更する補助タイプのチェックを選択し、[更新]をクリック します。

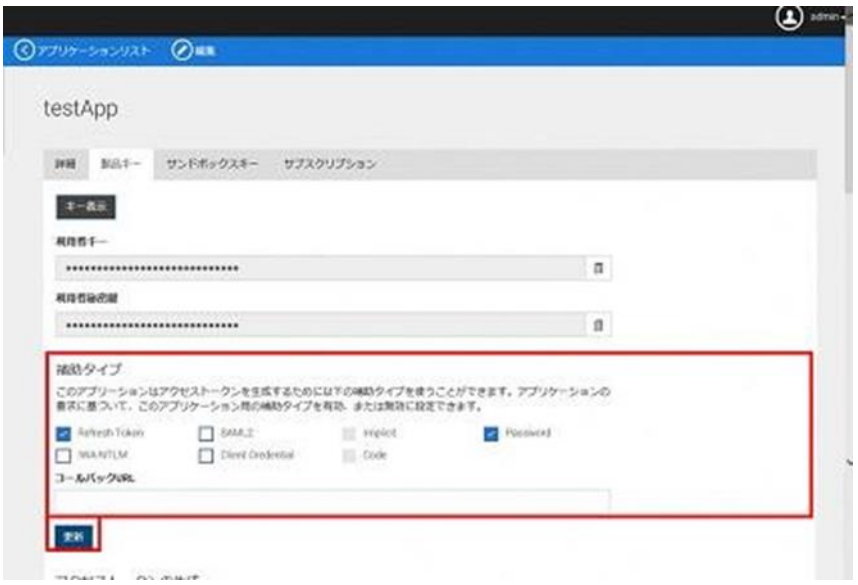

図 2-17 補助タイプの変更/更新

3.ブラウザ画面を更新し、補助タイプのチェックボックスが更新されていることを確認します。

4.更新後は画面右上のアイコンから「サインアウト」をクリックして完了します。

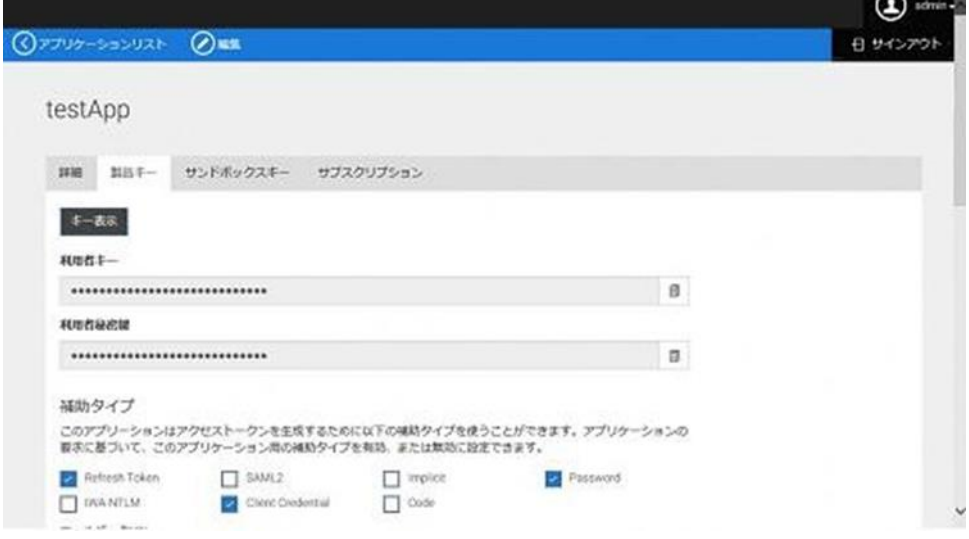

図 2-18 サインアウト

実際の認証において、補助タイプが反映されるまで 15 分程度必要です。補助タイプの更新 後、アクセストークンの取得は 15 分間の時間を置いてから実施してください。

## <span id="page-15-0"></span>2.5.アプリケーションの削除

アプリケーションを削除する方法を以下に記載します。

【手順】

1. 「2.1 アプリケーションの登録」の手順 1~2 を行います。

2. メニューから「アプリケーション」を選択します。

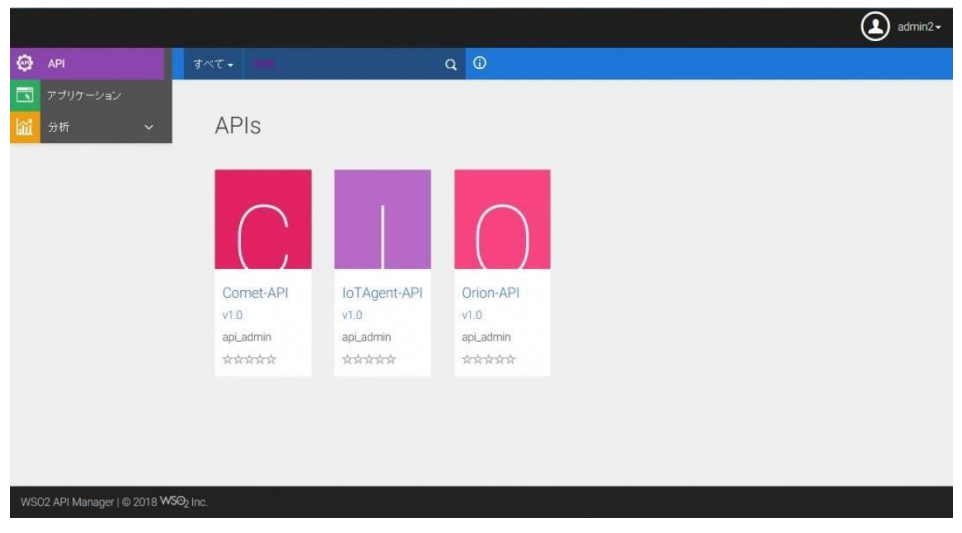

図 2-19 アプリケーションの選択

3. 削除するアプリケーションの行で[削除]をクリックし、ダイアログで[はい]をクリックし ます。

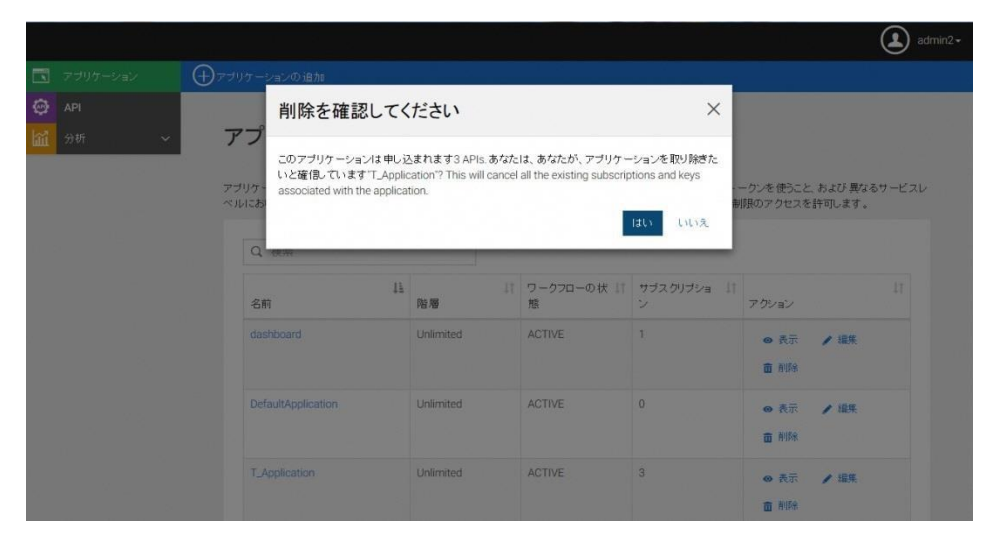

図 2-20 アプリケーションの削除

## <span id="page-17-0"></span>3. ユーザー情報の編集

本章では、API サービスの利用者が、WSO2 Identity Server の管理コンソールを利用して 行うユーザー情報の編集作業について記載します。

Identity Server のダッシュボード(以降、ダッシュボード)では、利用者が自分でプロフ ィール/パスワードを変更することが可能です。 本章では、ダッシュボードからプロフィール/パスワードを変更する手順について記載しま す。

## <span id="page-17-1"></span>3.1.サインイン

ダッシュボードへのサインイン方法を以下に記載します。 サインインに 10 回失敗した場合、30 分間アカウントがロックされます。

#### 【手順】

1.ブラウザから、下記 URL にアクセスします。 https://www.smartcity-net.com/wso2WSO2 Identity Server/dashboard/

2.「ユーザー名」と「パスワード」を入力して[サインイン]をクリックします。 ※ユーザー名及びパスワードは管理者から別途入手してください

3.以下のような画面が表示されますが、画面が切り替わるまで待機してください。

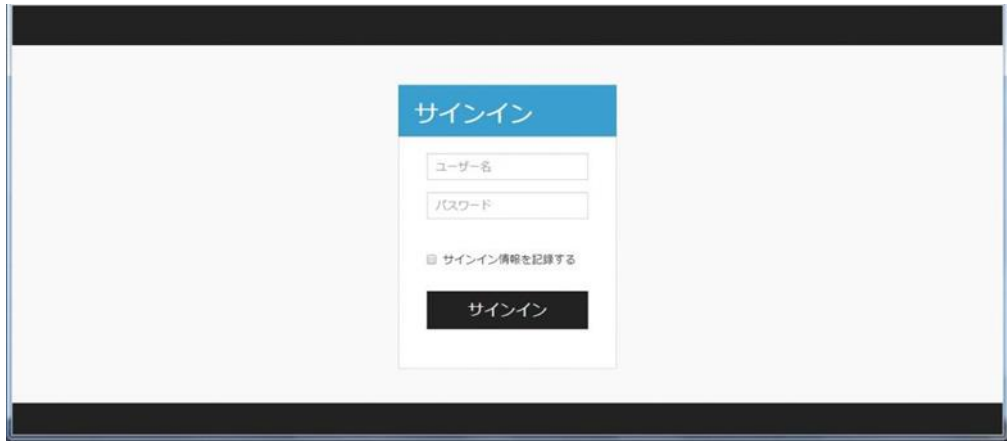

図 2-21 サインイン

4.以下の画面が表示されたらログイン完了です。

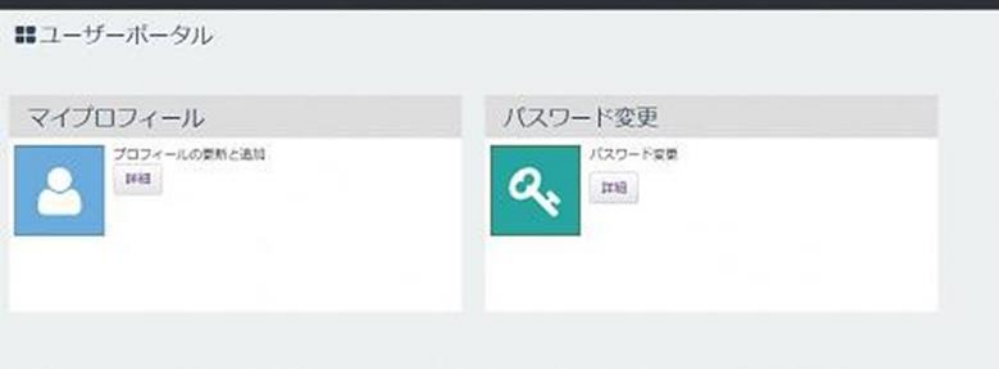

図 2-22 ログイン完了

# <span id="page-18-0"></span>3.2.プロフィール変更

ダッシュボードでのプロフィール変更方法を以下に記載します。

【手順】

1.下記の画面で、「マイプロフィール」の「詳細」ボタンをクリックします。

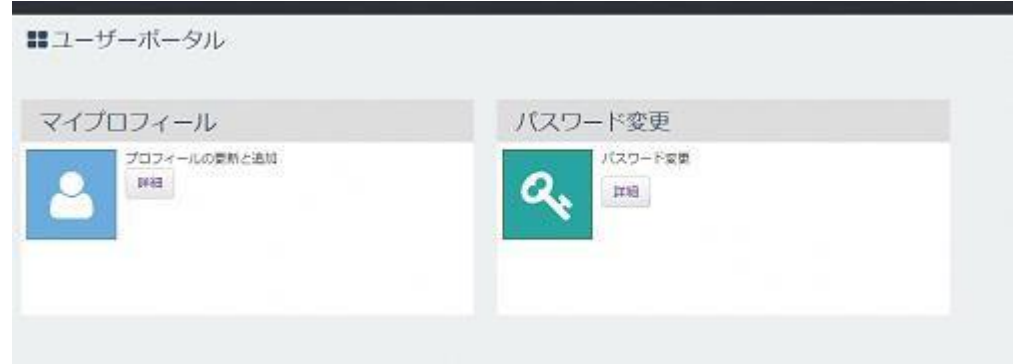

図 2-22 マイプロフィール

2.入力欄を編集し「更新」ボタンをクリックします。\*がついている項目は、必須の入力項目 です。

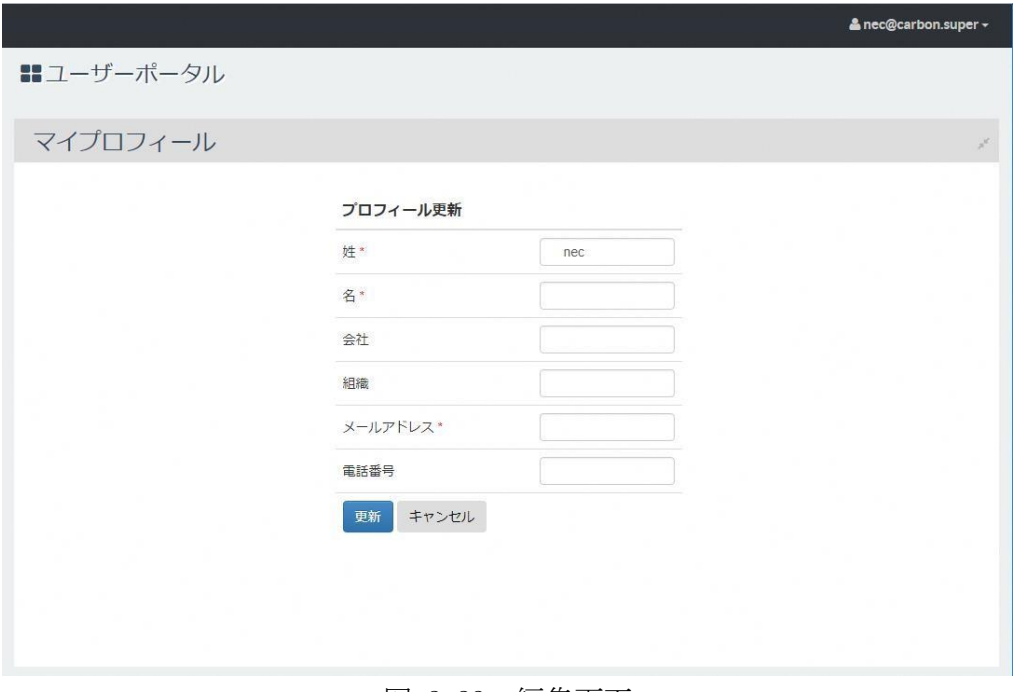

図 2-23 編集画面

# <span id="page-19-0"></span>3.3.パスワード変更

ダッシュボードでのパスワード変更方法を以下に記載します。

#### 【手順】

1.「パスワード変更」の「詳細」ボタンをクリックします。

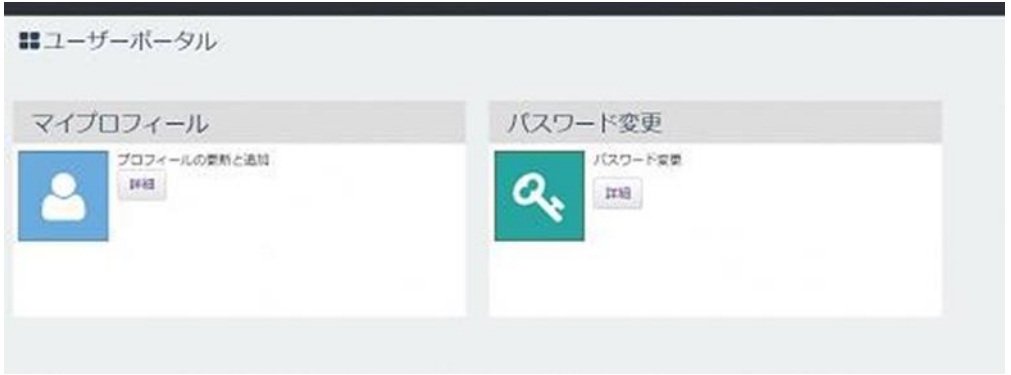

図 2-24 パスワード変更

2.「現在のパスワード」「新しいパスワード」「新しいパスワードの再入力」をそれぞれ入力 し、「更新」ボタンをクリックします。

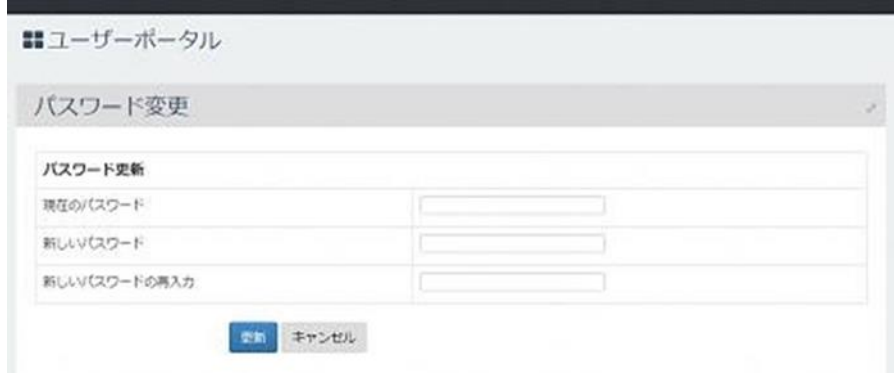

図 2-25 パスワード入力

## <span id="page-20-0"></span>3.4.サインアウト

ダッシュボードからのサインアウト方法を以下に記載します。

【手順】

1. 右上の「(ユーザー名)」をクリックします。

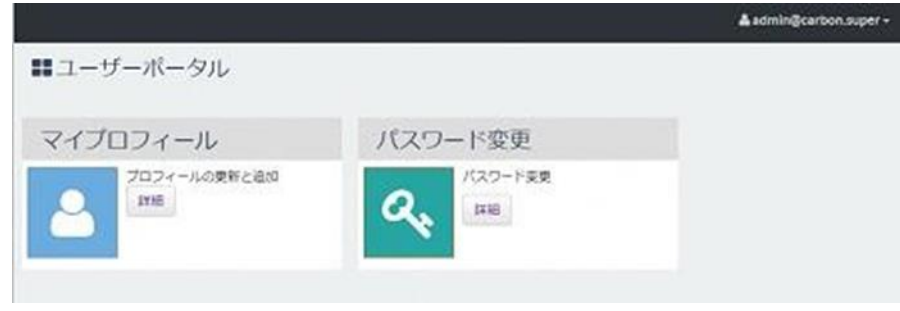

図 2-26 ユーザ名

2. 表示されたメニューの「サインアウト」をクリックします。

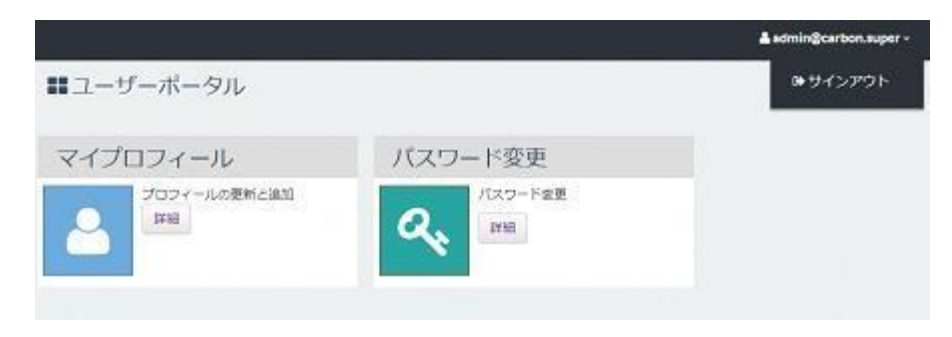

図 2-27 サインアウト

<商標について>

本マニュアルに掲載された各社名、各製品名、各ロゴは、各社の商標又は登録商標です。